# Manuale accesso GSuite

La procedura per accedere alla G Suite dell'Istituto comprensivo di Terralba è molto simile a quella per accedere ad un qualunque account google.

A tutti gli utenti verranno fornite le seguenti credenziali standard:

- **Nome utente:** [nome.cognome@icterralba.edu.it](mailto:nome.cognome@icterralba.edu.it)
	- Nel caso di doppi nomi: [nome1nome2.cognome@icterralba.edu.it](mailto:nome1nome2.cognome@icterralba.edu.it)
	- Nel caso di accenti e/o apostrofi questi non compaiono nella mail
- **Password:** cambiami
	- ll sistema chiederà il cambio password al primo accesso, nel caso in cui non dovesse chiederlo si consiglia, per motivi di privacy, di cambiare comunque la propria password

### Accesso

● Per effettuare il login connettersi al seguente link [www.google.com](http://www.google.com/)

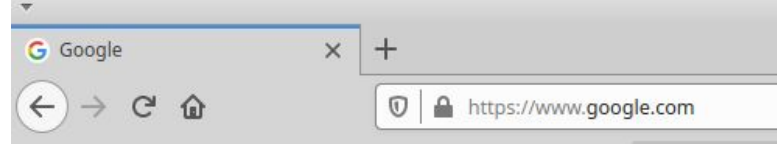

● Cliccare sul tasto "Accedi"

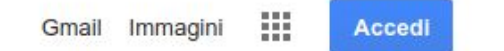

- Comparirà una schermata da compilare con il proprio **nome utente.**
- Cliccare su "avanti"

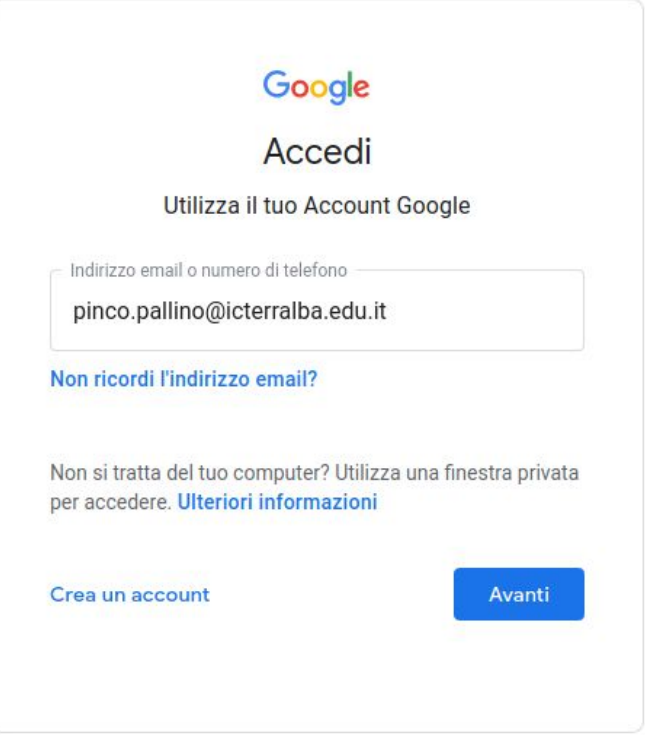

● Nella nuova schermata inserire la **password** provvisoria impostata dall'amministratore.

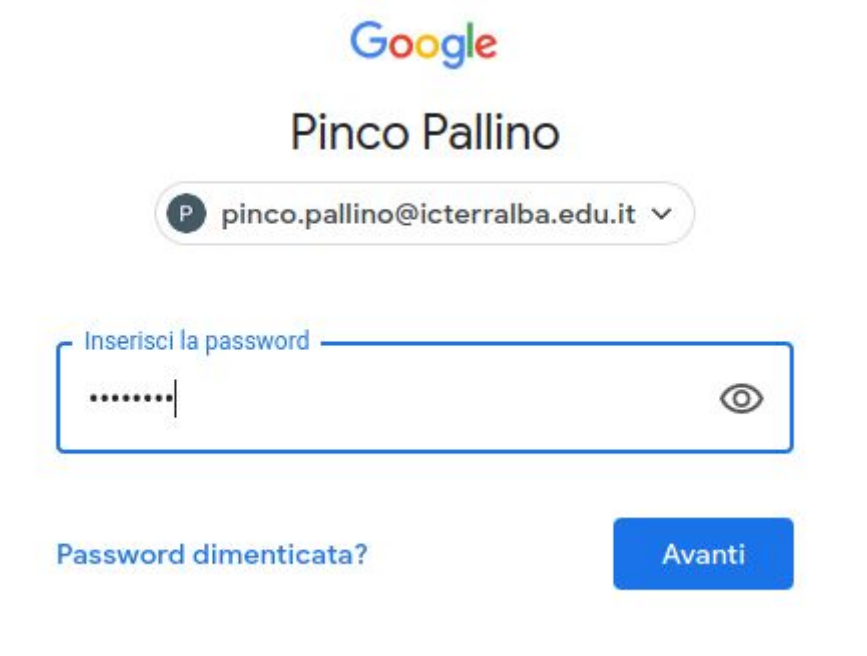

● Durante la digitazione la password inserita comparirà sotto forma di puntini. Qualora si volesse visualizzare quanto si è digitato cliccare sul disegno a forma di occhio sulla parte destra

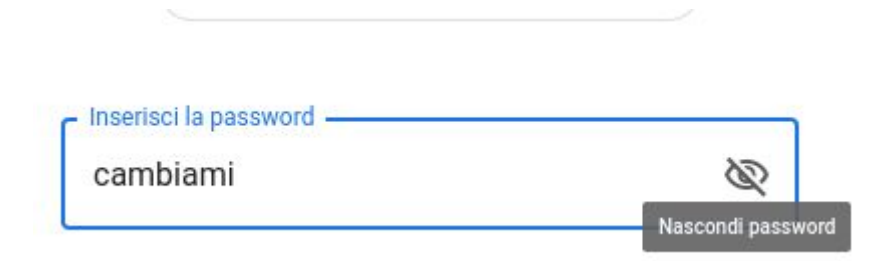

● Premere su avanti. Comparirà una nuova schermata dove verranno presentati i termini del servizio. Cliccare su accetta.

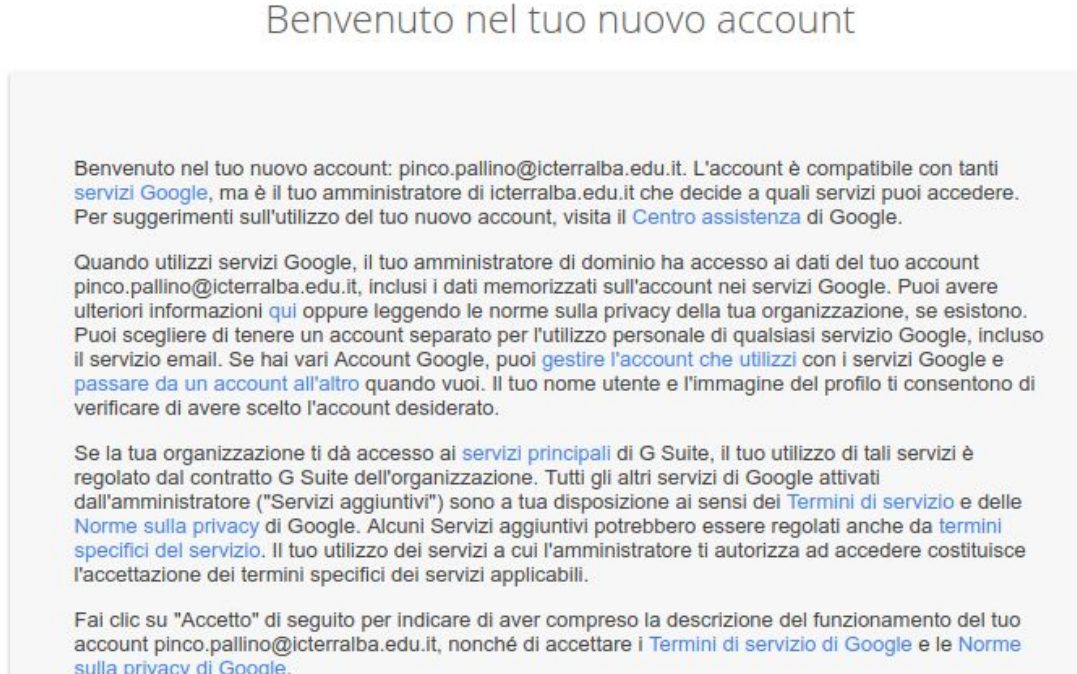

Accetta

● Verrà richiesto di creare una nuova password. Compilare entrambi i campi della schermata e cliccare sul tasto "cambia password"

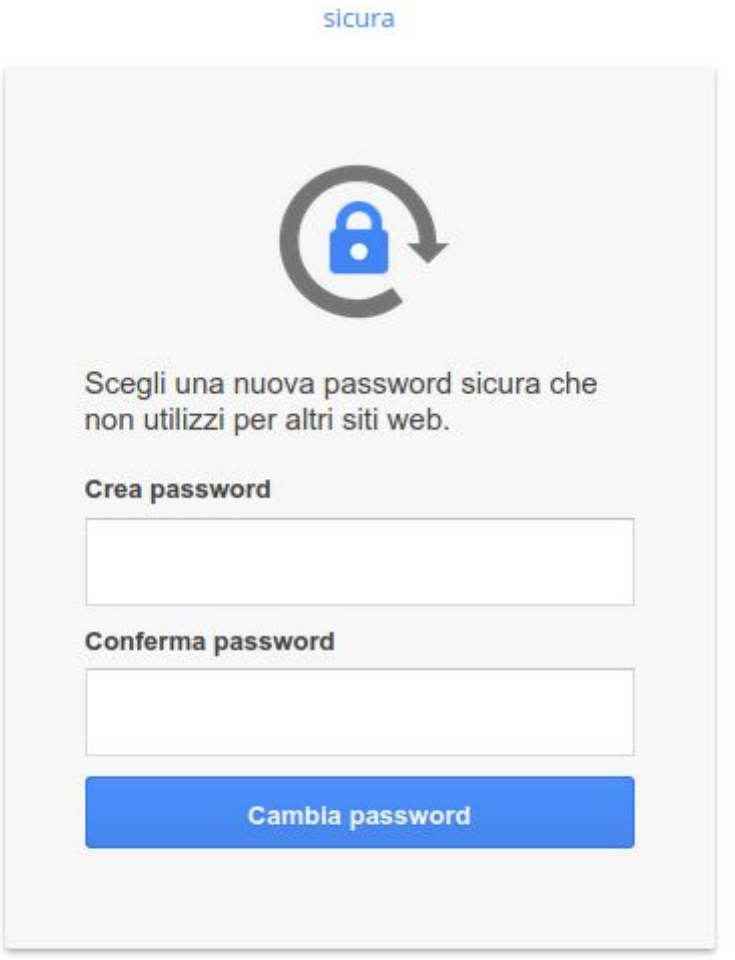

- A questo punto sarà possibile accedere alla posta del dominio "icterralba.edu.it"
- Basterà cliccare su "gmail in alto a destra

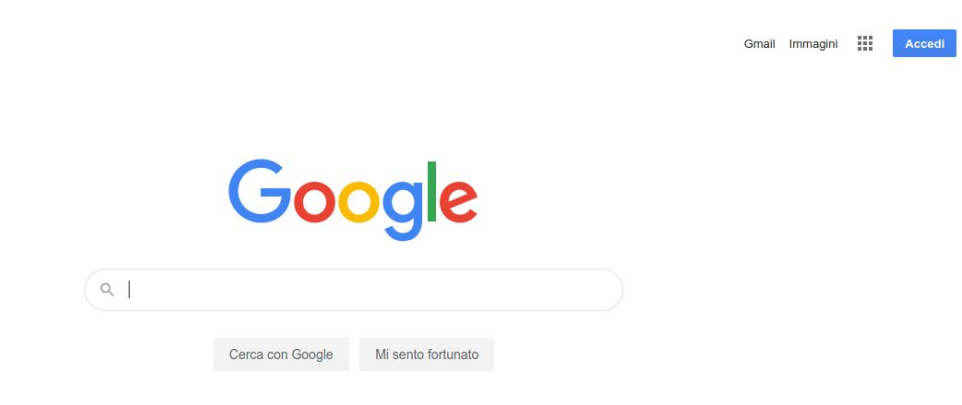

## Cambio password manuale

Nel caso in cui sia necessario cambiare la password manualmente, dopo aver effettuato l'accesso come descritto sopra premere sui nove puntini accanto al tasto "G Suite" e selezionare l'icona "Account"

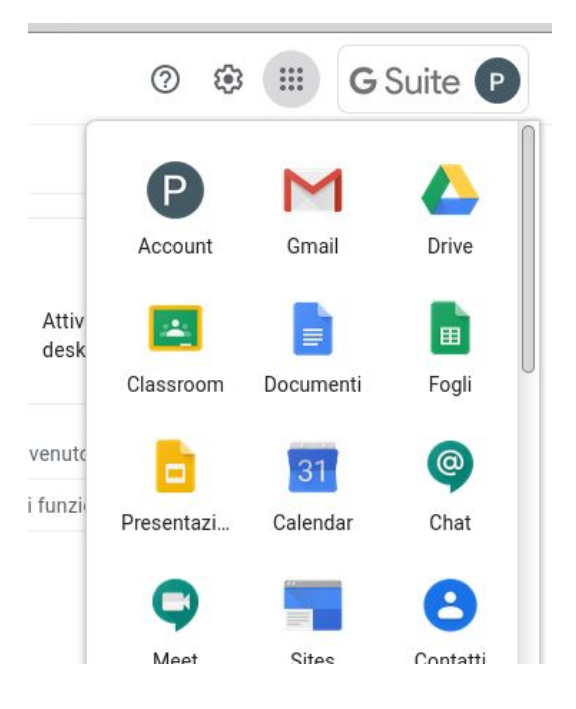

● Selezionare "Sicurezza" nel menu che comparirà sulla sinistra

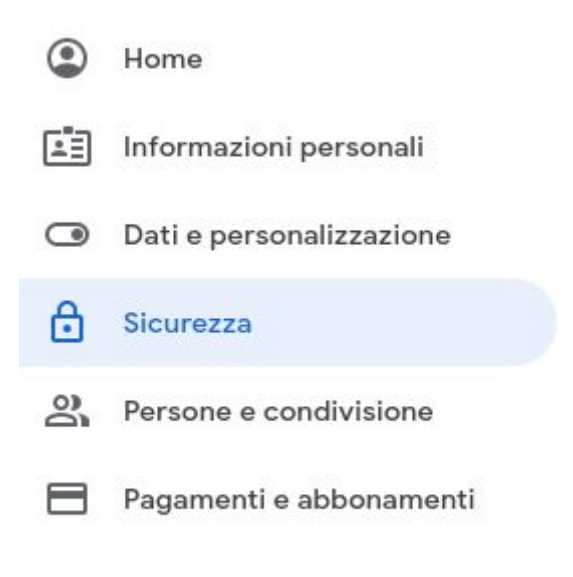

● Spostarsi su "Accesso a Google" e selezionare "password"

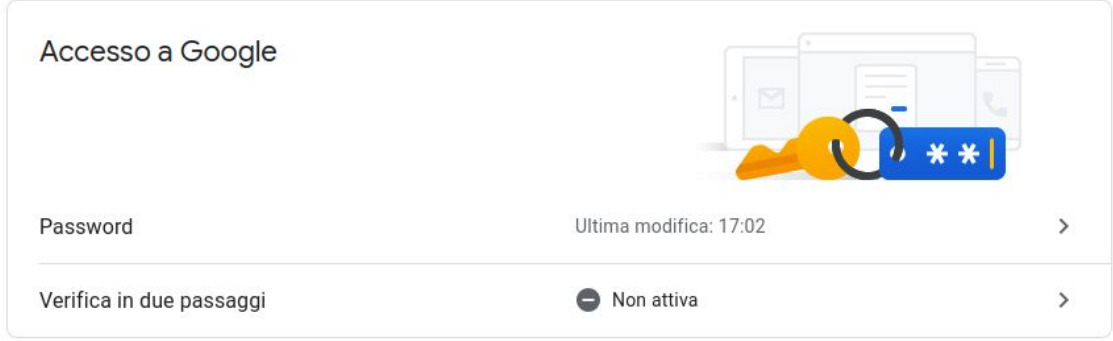

● Verrà chiesto di inserire la password attuale per confermare l'identità

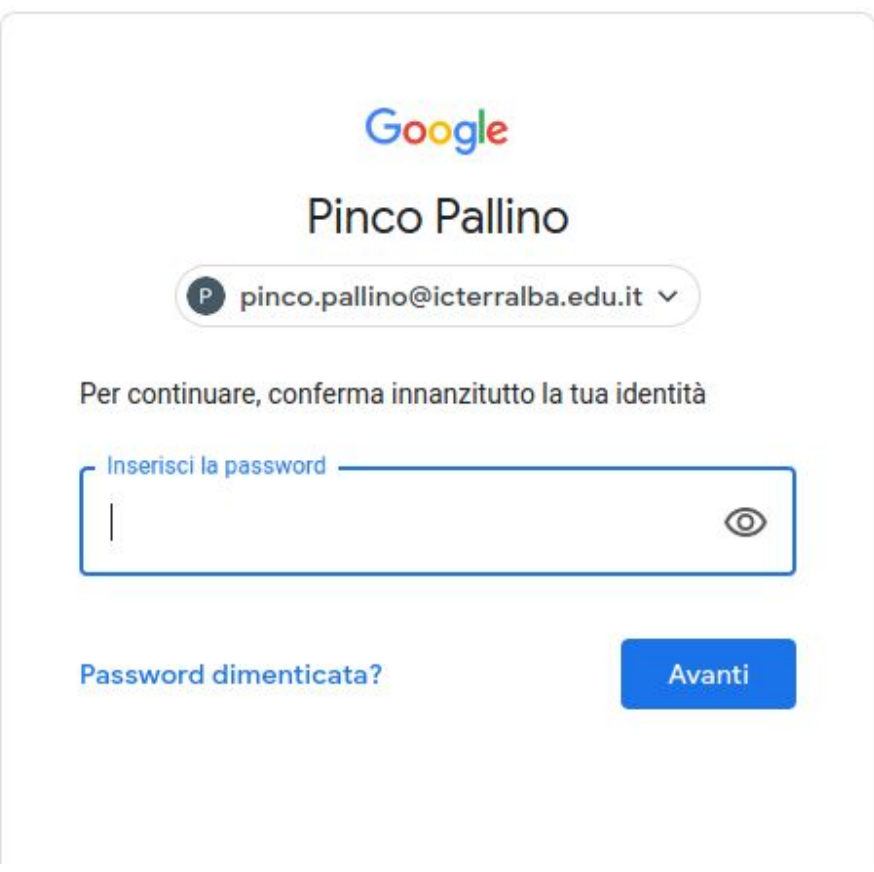

● Digitare la nuova password e cliccare su "cambia la password"

### $\leftarrow$  Password

Scegli una password efficace e non riutilizzarla per altri account. Ulteriori informazioni

Se cambi la password verrai disconnesso da tutti i tuoi dispositivi, incluso il tuo telefono, e dovrai inserire la nuova password su tutti i dispositivi.

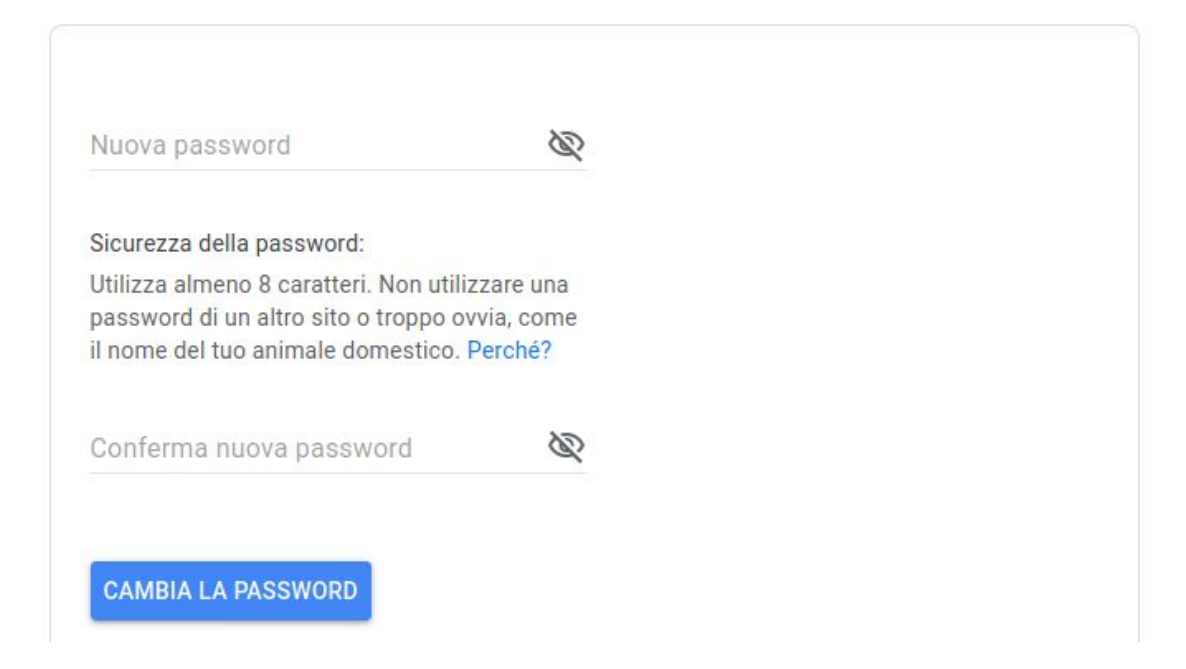

Questa procedura funziona solo nel caso in cui si riesca ad accedere e si voglia cambiare volontariamente la propria password. Nel caso in cui si dimentichi o si smarrisca la password sarà necessario contattare l'amministratore.

# Ulteriori informazioni

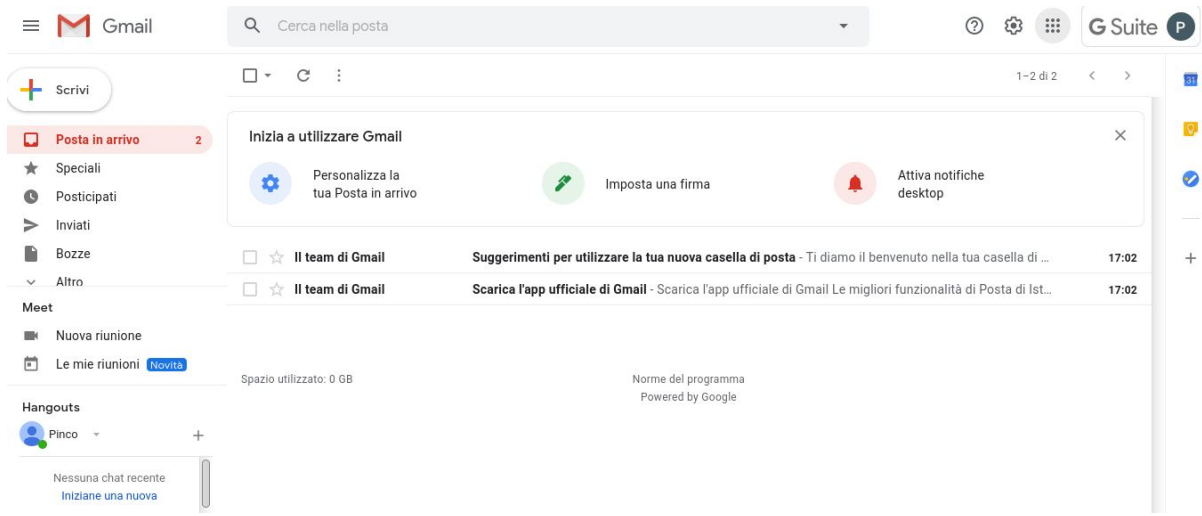

### Gestione account multipli

Nel caso sul pc ci siano diversi account google, la scritta "G Suite" seguita da una lettera o un'immagine in alto a destra permetterà di distinguere l'account scolastico da altri account personali. Per cambiare account basterà cliccare sul tasto "G Suite" e selezionare l'account desiderato. Dallo stesso tasto sarà inoltre possibile aggiungere o eliminare altri account.

Per utilizzare le applicazioni messe a disposizione dalla G Suite, dopo aver controllato di essere collegati con l'account corretto basterà cliccare sui nove puntini accanto al tasto "G Suite" e scegliere l'applicazione desiderata.

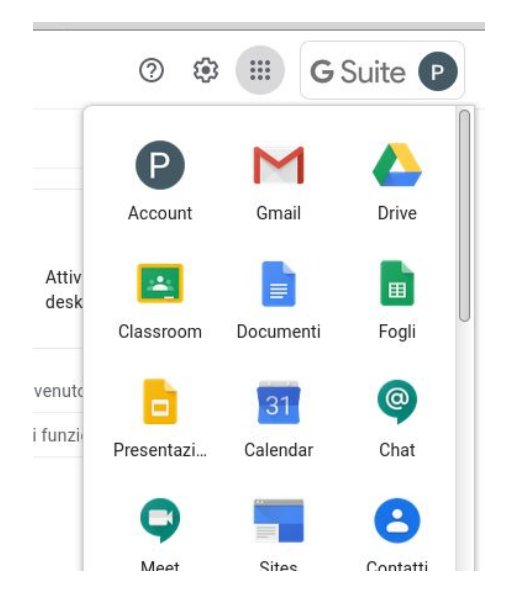

### Invio di email e condivisione di file

Per impostazione predefinita la G Suite di Istituto non permette né la ricezione/invio di email con indirizzi esterni al dominio né la condivisione di file con essi. Se si tenterà di comunicare con indirizzi esterni al dominio si riceverà un messaggio di errore e la consegna non andrà a buon fine.

#### Videoconferenza: Meet

Le videoconferenze tramite l'applicazione "Meet" possono accettare partecipanti con account esterni al dominio, ma questi dovranno essere ammessi alla riunione manualmente dall'organizzatore. In generale si consiglia di utilizzare Meet con l'account scolastico.

### Altre applicazioni

Utilizzando account multipli può capitare che accedendo ad un'applicazione il browser si connetta tramite un account diverso da "icterralba.edu.it". In tal caso non sarà possibile accedere alle risorse presenti nell'account scolastico. In questi casi verificare l'account utilizzato come descritto nella sezione account multipli e passare all'account corretto.